## **Istruzioni per la registrazione degli utenti e descrizione del sistema di compilazione on-line della dichiarazione FGas. Versione 2.0 del 10 marzo 2014**

**Registrarsi come utenti del sistema della dichiarazione FGas**

L'utente che deve compilare una o più dichiarazioni FGas ma non è ancora registrato nel sistema si collega alla pagina<http://www.sinanet.isprambiente.it/it/sia-ispra/fgas>e clicca su "Registrazione".

Il sistema visualizza la pagina di "login" vedi Figura 1.

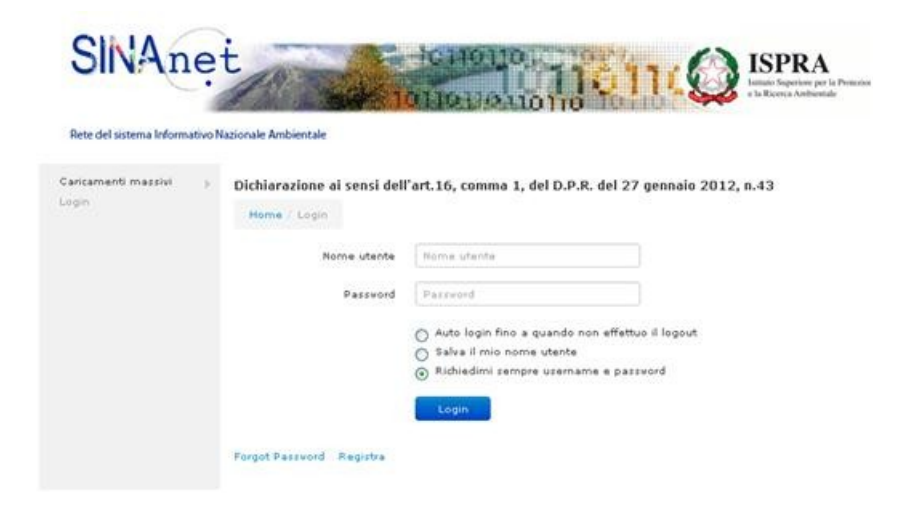

Figura 1. La pagina per accedere al sistema e per eseguire la registrazione degli utenti.

Utilizzando la funzione "Registra" disponibile sotto il tasto "login" il sistema presenta la schermata rappresentata in figura 2, che l'utente deve compilare interamente.

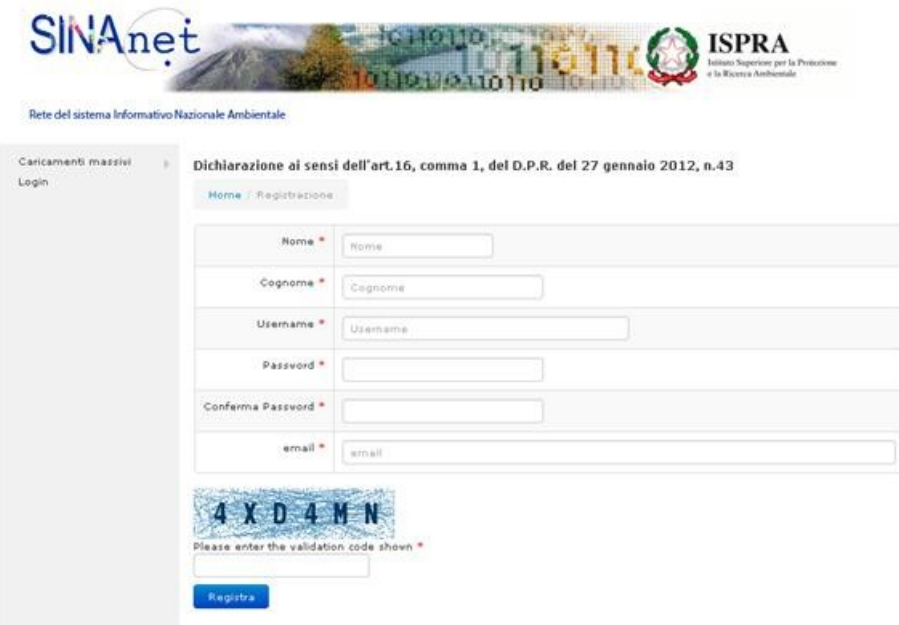

Figura 2. Schermata di registrazione con le informazioni richieste dal sistema.

## **Istruzioni per la registrazione degli utenti e descrizione del sistema di compilazione on-line della dichiarazione FGas. Versione 2.0 del 10 marzo 2014**

Si precisa che nella procedura di registrazione tutti i campi contrassegnati con un asterisco rosso sono obbligatori, l'utente deve obbligatoriamente compilare tali campi affinché la registrazione vada a buon fine.

Le informazioni da inserire sono le seguenti:

- Nome
- Cognome
- Username (scelto dall'utente)
- Password (scelta dall'utente)
- Conferma password
- Email (N.B. inserire un indirizzo email valido e operativo, a questo indirizzo il sistema invierà tutte le comunicazioni relative alla dichiarazione incluse la conferma della registrazione).

Il sistema richiede inoltre all'utente di scrivere il codice che viene visualizzato nello spazio del test di convalida della registrazione. Il codice visualizzato deve essere digitato dall'utente in caratteri maiuscoli se i caratteri visualizzati appaiono scritti maiuscoli.

Una volta completato l'inserimento di tutti i dati è necessario premere il tasto "Registra" per memorizzare la registrazione. Il sistema riepiloga i dati di registrazione e chiede di nuovo di confermarli, l'utente deve premere il tasto "conferma" per completare. A questo punto il sistema memorizza la registrazione ed invia una notifica, per posta elettronica all'indirizzo email fornito dall'utente, nella quale si dà conferma della registrazione e si riepiloga lo username e la password dell'utente.

**Importante:** nella stessa conferma di registrazione l'utente troverà indicato anche un link che deve essere utilizzato per attivare lo username e la password di accesso al sistema. Se l'utente non attiva le sue credenziali, pur avendo eseguito la registrazione, non avrà accesso all'area di lavoro.

Usando il link di attivazione l'utente attiva le proprie credenziali di accesso ed accede una prima volta all'interno dell'area di lavoro. Può quindi iniziare da subito ad usare la procedura di compilazione della dichiarazione Fgas oppure usare la funzione "Logout" presente nell'area di lavoro per uscire dal sistema.

**Per ulteriori chiarimenti sulla struttura della dichiarazione FGas e sul sistema di compilazione on-line consultare le informazioni presenti al seguente link (FAQ):**

**<http://www.sinanet.isprambiente.it/it/sia-ispra/fgas/faq>**

**Istruzioni per la registrazione degli utenti e descrizione del sistema di compilazione on-line della dichiarazione FGas. Versione 2.0 del 10 marzo 2014**

**Per ulteriore assistenza nel corso della compilazione della dichiarazione scrivere a:**

**[dichiarazionefgas@isprambiente.it](mailto:dichiarazionefgas@isprambiente.it)**

**Per i quesiti relativi alla interpretazione della normativa di riferimento della dichiarazione FGas scrivere invece a:**

**[info.fgas@minambiente.it](mailto:info.fgas@minambiente.it)**